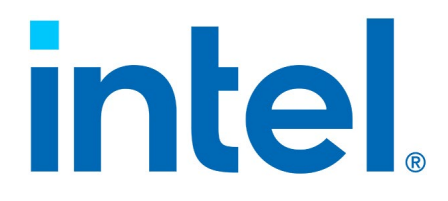

## **Intel® Virtual RAID on CPU (Intel® VROC) Self-Encrypting Drive Feature**

**User Guide**

*Revision 1.1*

*March 2024*

Document Number:759299

This document contains information on products in the design phase of development. The information here is subject to change without notice. Do not finalize a design with this information.

You may not use or facilitate the use of this document in connection with any infringement or other legal analysis. You may not use or facilitate the use of this document in connection with any infringement or other legal analysis concerning Intel products described herein. You agree to grant Intel a non-exclusive, royalty-free license to any patent claim thereafter drafted which includes subject matter disclosed herein.

No license (express or implied, by estoppel or otherwise) to any intellectual property rights is granted by this document.

All information provided here is subject to change without notice. Contact your Intel representative to obtain the latest Intel product specifications and roadmaps.

All product plans and roadmaps are subject to change without notice.

The products described may contain design defects or errors known as errata, which may cause the product to deviate from published specifications. Current characterized errata are available on request.

Intel technologies' features and benefits depend on system configuration and may require enabled hardware, software or service activation. Performance varies depending on system configuration. No computer system can be absolutely secure. Check with your system manufacturer or retailer or learn more at intel.com.

Intel disclaims all express and implied warranties, including without limitation, the implied warranties of merchantability, fitness for a particular purpose, and non-infringement, as well as any warranty arising from course of performance, course of dealing, or usage in trade.

Altering clock frequency, voltage, or memory interface speeds may void any product warranties and reduce stability, security, performance, and life of the processor and other components. Intel has not validated processor running memory above Plan-Of-Record (POR) speed. DRAM/DIMM devices should support desired speed, check with DRAM/DIMM vendors for details. System manufacturers are responsible for all validation and assume the risk of any stability, security, performance, or other functional issues resulting from such alterations.

© Intel Corporation. Intel, the Intel logo, and other Intel marks are trademarks of Intel Corporation or its subsidiaries.

\*Other names and brands may be claimed as the property of others.

Copyright© 2023-2024 Intel Corporation. All rights reserved.

## *Contents*

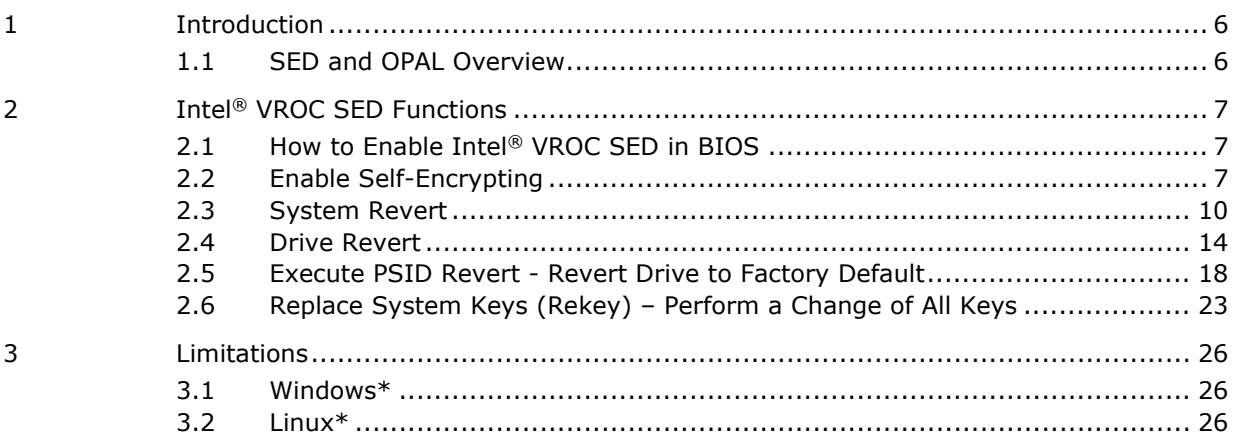

## **Figures**

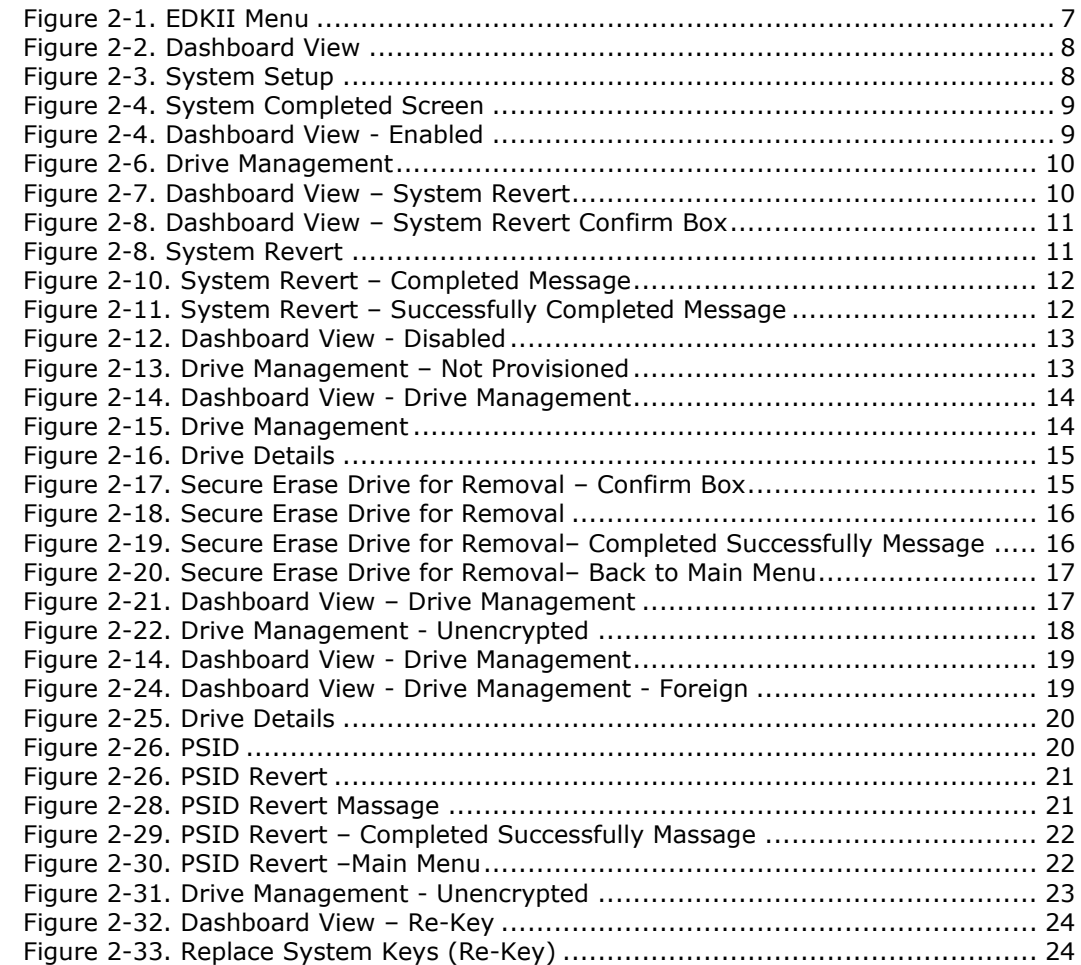

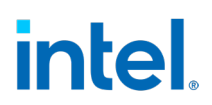

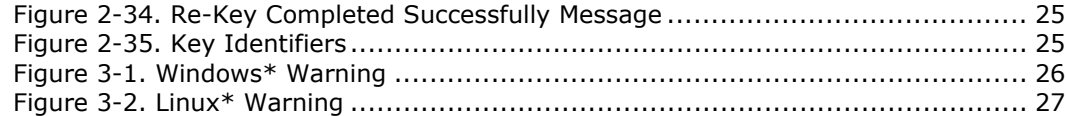

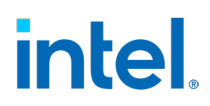

## *Revision History*

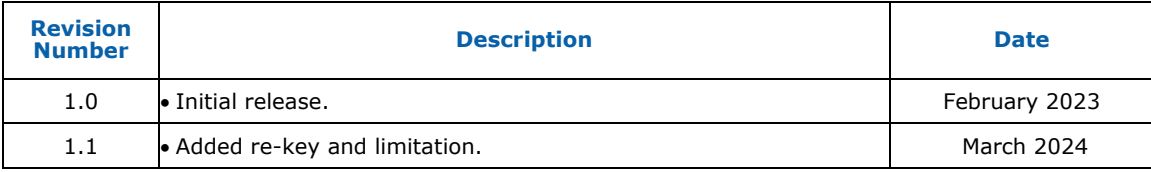

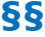

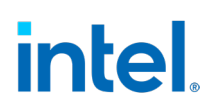

# <span id="page-5-0"></span>*1 Introduction*

<span id="page-5-1"></span>This document describes the operations of the Intel® Virtual RAID on CPU (Intel® VROC) Self-Encrypting Drive feature for the Intel® Virtual RAID on CPU (Intel® VROC) products based on Intel® Xeon® Scalable Generation 3, and higher, platforms.

### **1.1 SED and OPAL Overview**

- 1. Self-Encrypting Drive (SED) is a Storage Device that integrates encryption of user data at rest, all user data written to the Storage Device is encrypted by specialized hardware implemented inside the Storage Device controller. The data is decrypted as it is read.
- 2. OPAL is a specification provides a scalable infrastructure for managing encryption of user data in a Storage Device, as well as extensibility to enable features beyond "data at rest protection".

**§§**

# *2 Intel® VROC SED Functions*

#### <span id="page-6-0"></span>**Configuration:**

- 1. HW: Intel® Whitley CRB
- 2. BIOS: Whitley\_ICX BKC BIOS
- 3. Intel® VROC SED UEFI driver: Intel VROC SED UEFI drivers need to be included in BIOS. Please contact Intel VROC AE for VROC SED UEFI drivers.
- <span id="page-6-1"></span>4. NVMe SSD: OPAL drives (VROC SED can be only enabled on drives supported OPAL storage specification).

### **2.1 How to Enable Intel® VROC SED in BIOS**

Go to EDKII Menu → Socket Configuration → IIO Configuration → Intel VMD technology then enable ports where OPAL drives are connected. After system reboot, you should be able to see Intel® VROC SED manager in BIOS.

#### <span id="page-6-3"></span>**Figure 2-1. EDKII Menu**

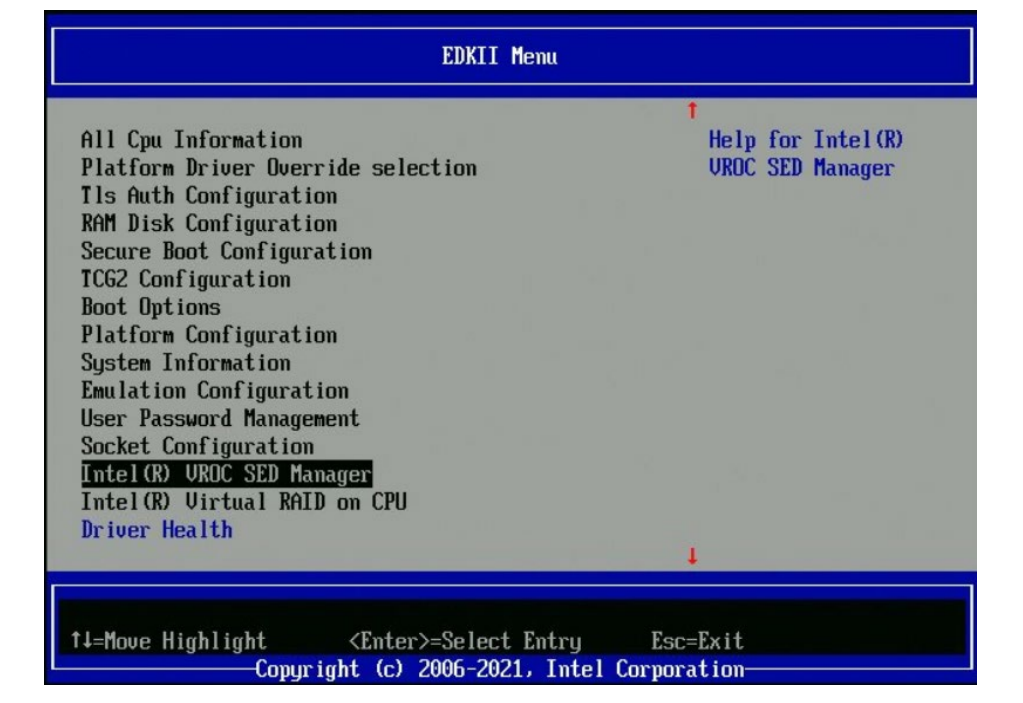

<span id="page-6-2"></span>**NOTE:** If no NVMe driver is present in system, Intel® VROC SED manager and Intel® Virtual RAID on CPU HII is not displayed.

### **2.2 Enable Self-Encrypting**

1. When system boots up, go to BIOS Menu, find Intel® VROC SED Manager then enter. Enter SED manager, the following screen appears.

#### <span id="page-7-0"></span>**Figure 2-2. Dashboard View**

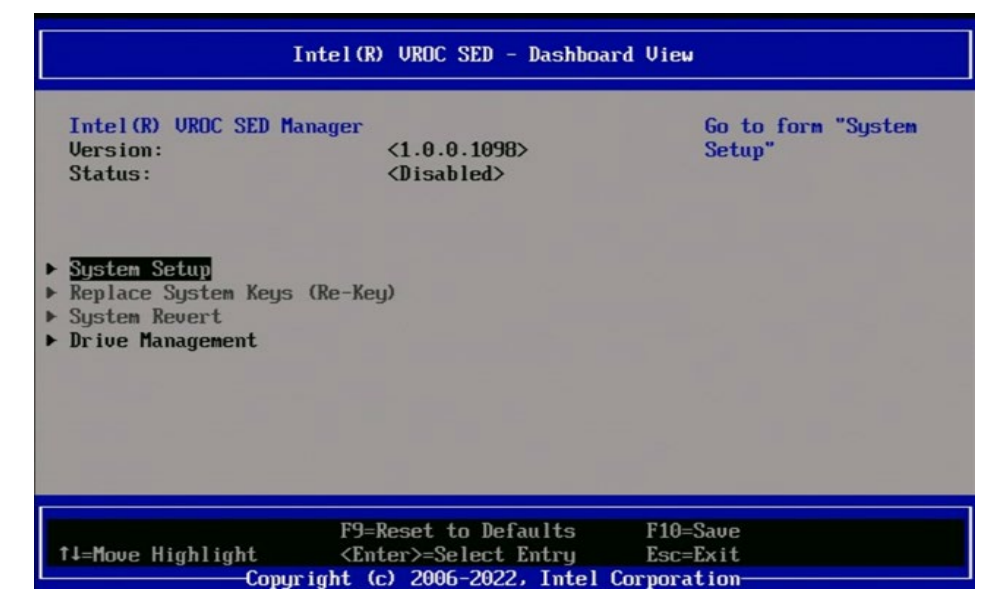

**NOTE:** If no NVMe driver is present in system, Intel® VROC SED manager and Intel® Virtual RAID on CPU HII is not displayed.

In system setup menu, the eligible drives for provision are displayed.

2. To Execute System Setup for enable encrypting:

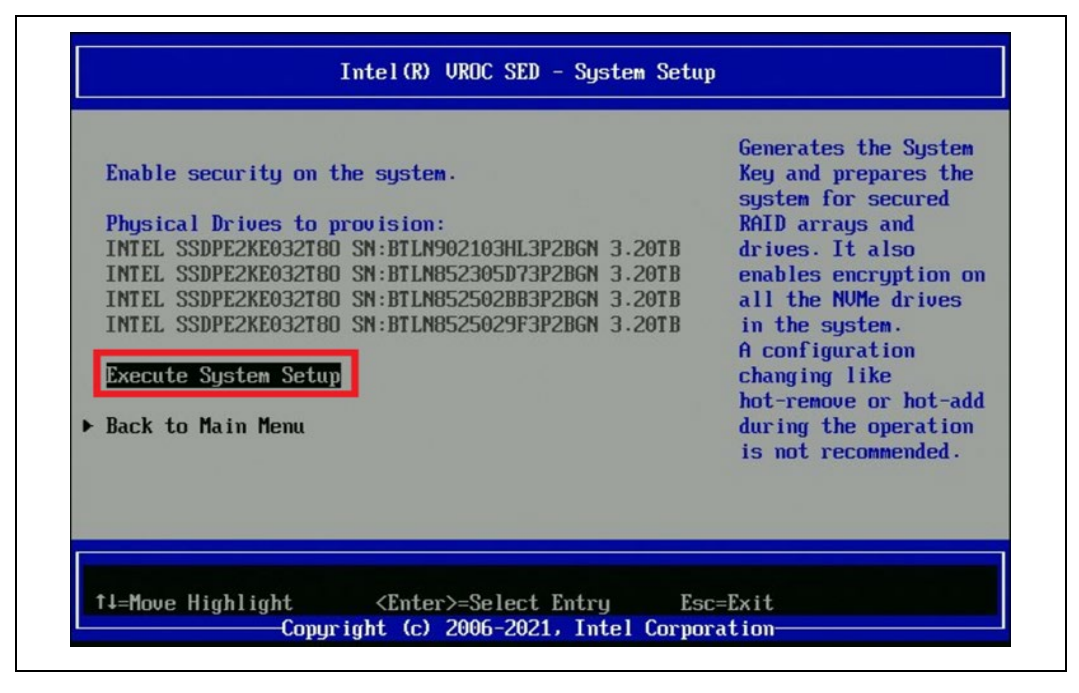

#### <span id="page-7-1"></span>**Figure 2-3. System Setup**

When successful, the following screen appears.

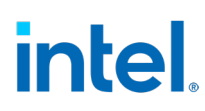

<span id="page-8-0"></span>**Figure 2-4. System Completed Screen**

| Intel(R) UROC SED - System Setup                                                                                                    |                                                                                                    |
|----------------------------------------------------------------------------------------------------|----------------------------------------------------------------------------------------------------|
| Enable security on the system.<br>Physical Drives to provision:<br>TNTEL SSDPE2KE032T8N SN:BTLN902103HL3P2BGN 3.20TB<br>INTEL SSDPE2KE032T80 SN:BTLN852305D73P2BGN 3.20TB<br><b>IN</b> | Generates the System<br>Key and prepares the<br>system for secured<br><b>RAID</b> arrays and<br>drives. It also<br>enables encryption on<br>es |
| Setup Security configuration on the system completed successfully.<br>INI<br><b>Execute System Setup</b>                                                                               | changing like                                                                                                    |
| ▶ Back to Main Menu                                                                                                    | hot-remove or hot-add<br>during the operation<br>is not recommended.                                                                           |
|                                                                                                    |                                                                                                    |
| Copyright (c) 2006-2021, Intel Corporation-                                                                                                    |                                                                                                    |

3. Return to Dashboard View, the status is changed to "Enabled".

<span id="page-8-1"></span>**Figure 2-5. Dashboard View - Enabled**

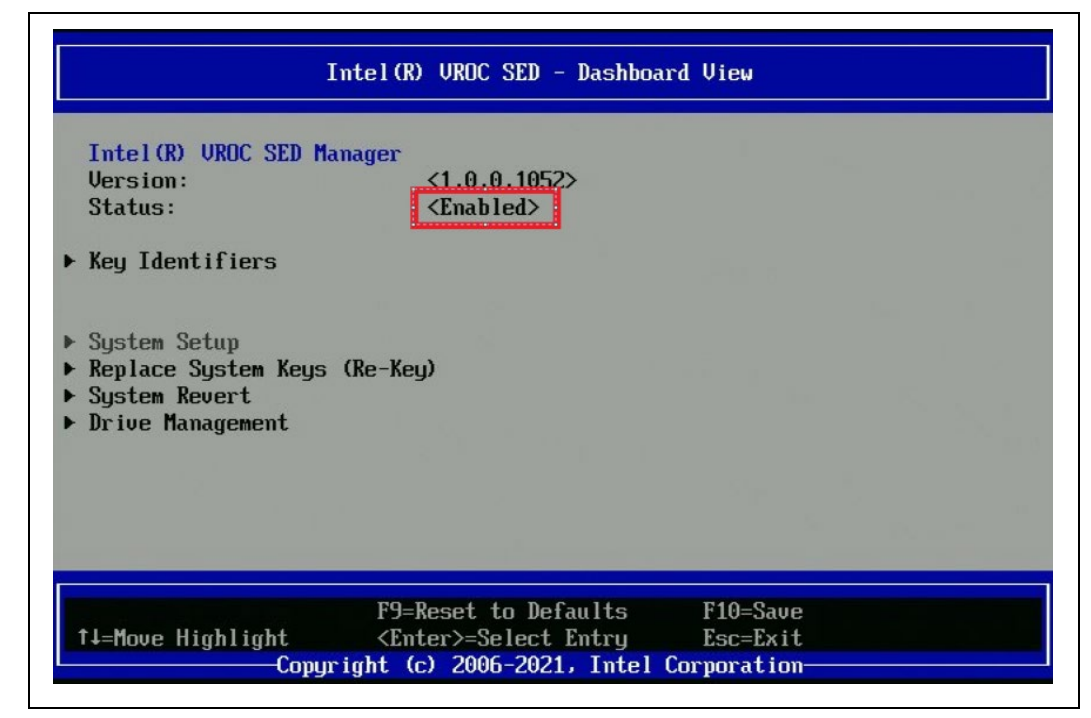

4. Check the physical drive state, it indicates the security state of the drive is unlocked in Drive Management menu.

<span id="page-9-1"></span>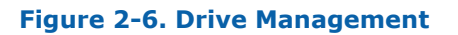

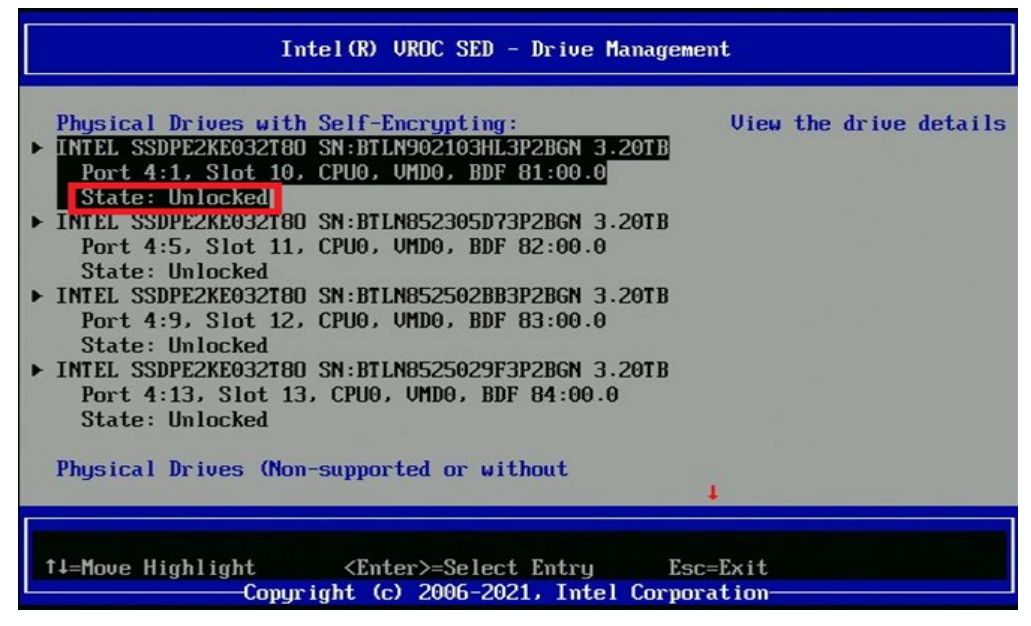

### **2.3 System Revert**

<span id="page-9-0"></span>1. When system boot up, go to BIOS Menu, find Intel® VROC SED Manager then enter System Revert. All secured drives are displayed.

<span id="page-9-2"></span>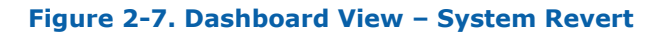

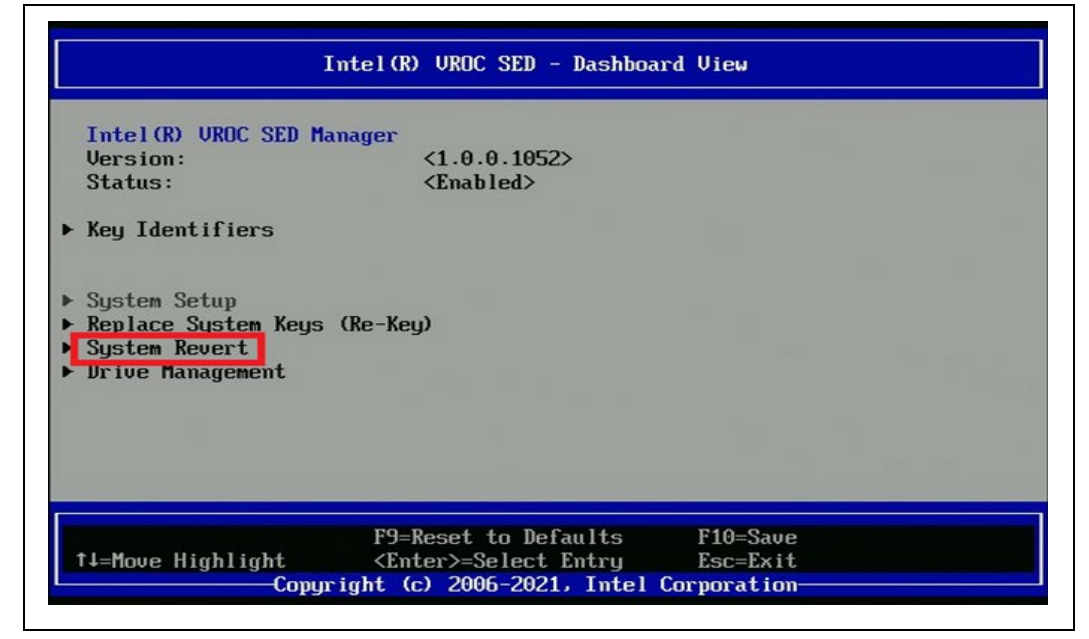

2. Check the Confirm Box.

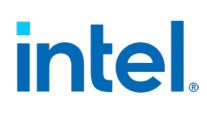

#### <span id="page-10-0"></span>**Figure 2-8. Dashboard View – System Revert Confirm Box**

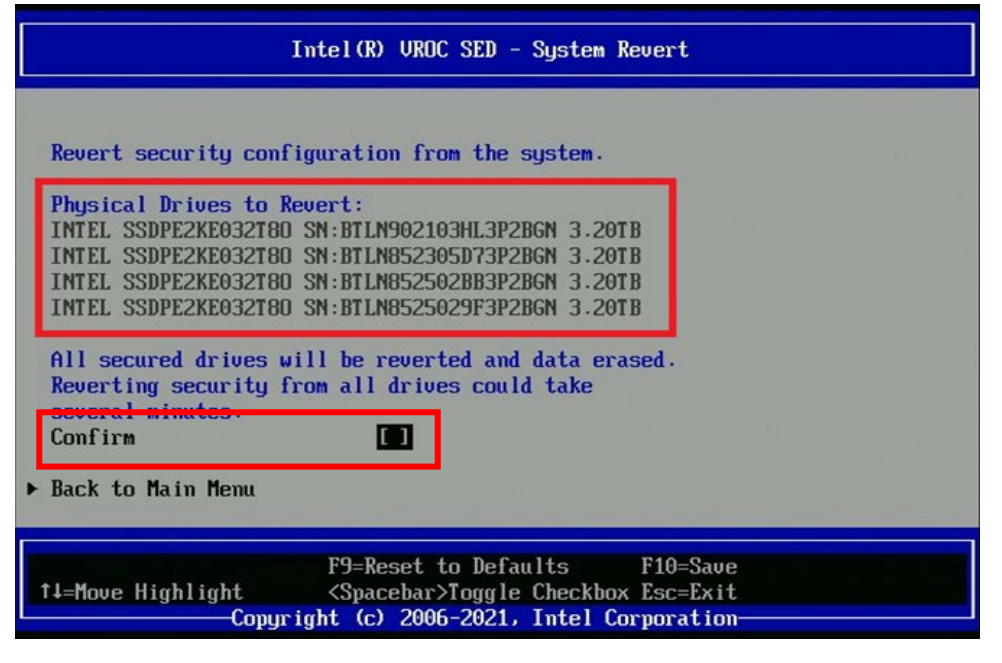

3. Execute System Revert

#### <span id="page-10-1"></span>**Figure 2-9. System Revert**

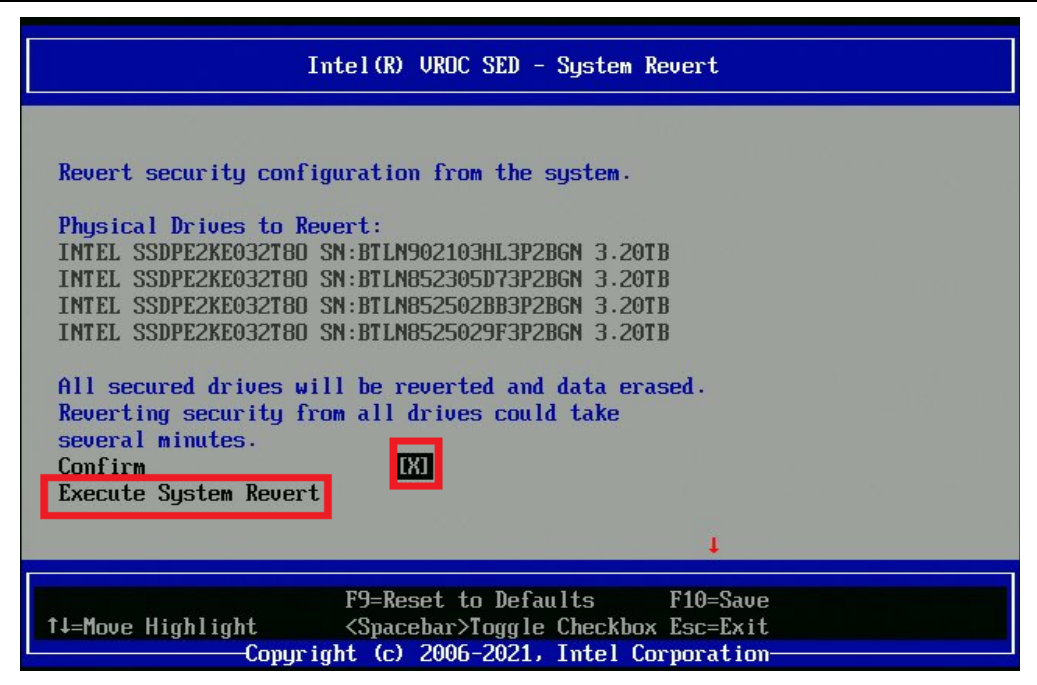

4. During the drive revert, do not restart the platform until the operation is completed.

<span id="page-11-0"></span>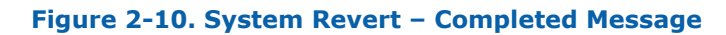

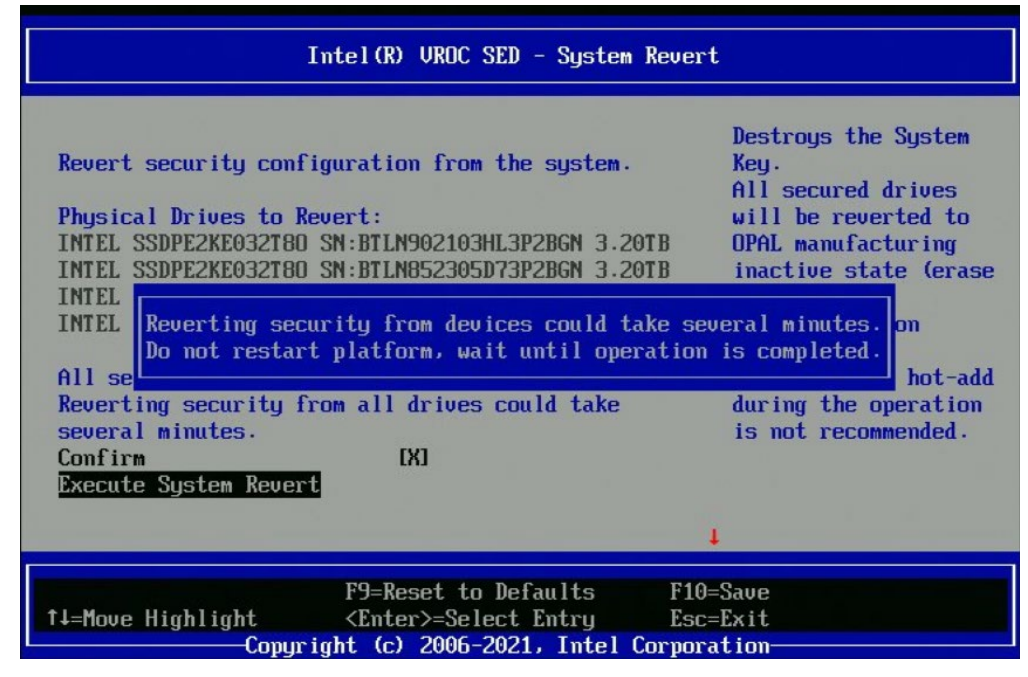

5. After successful Revert, the following screen appears.

<span id="page-11-1"></span>**Figure 2-11. System Revert – Successfully Completed Message**

| Revert security configuration from the system.                                           | Destrous the Sustem<br>Key. |
|------------------------------------------------------------------------------------------|-----------------------------|
|                                                                                          | All secured drives          |
| Physical Drives to Revert:                                                               | will be reverted to         |
| INTEL SSDPE2KE032T80 SN:BTLN902103HL3P2BGN 3.20TB                                        | OPAL manufacturing          |
| TNTEL SSDPE2KE032T8N SN:BTLN852305D73P2BGN 3.20TB                                        | inactive state (erase       |
| Reverting Security configuration from the system completed successfully.<br>$All$ se $1$ | hot-add                     |
| Reverting security from all drives could take                                            | during the operation        |
| several minutes.<br>Confirm<br><b>TXT</b>                                                | is not recommended.         |
|                                                                                          |                             |
|                                                                                          |                             |
| Execute System Revert                                                                    |                             |

The Dashboard View changes to Disabled.

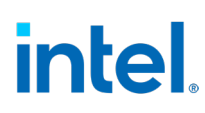

<span id="page-12-0"></span>**Figure 2-12. Dashboard View - Disabled**

| Intel (R) UROC SED - Dashboard View                                                                                       |                                     |
|----------------------------------------------------------------------------------------------------|-------------------------------------|
| Intel (R) UROC SED Manager<br>Version:<br>$\langle 1.0.0.1052 \rangle$<br><disabled><br/>Status:</disabled>               |                                     |
| ▶ System Setup<br>Replace System Keys (Re-Key)<br>System Revert<br>$\blacktriangleright$ Drive Management                 |                                     |
|                                                                                                    |                                     |
| F9=Reset to Defaults<br>↑↓=Move Highlight<br><enter>=Select Entry<br/>Copyright (c) 2006-2021, Intel Corporation-</enter> | F <sub>10</sub> =Save<br>$Esc=Exit$ |

In Drive Management, the state drive is Not Provisioned.

<span id="page-12-1"></span>**Figure 2-13. Drive Management – Not Provisioned**

| Physical Drives with Self-Encrypting:<br>E INTEL SSDPE2KE032T80 SN:BTLN902103HL3P2BGN 3.20TB<br><b>Dowt 4.1 Slot 10 CPU0, UMD0, BDF 81:00.0</b> | View the drive details |
|----------------------------------------------------------------------------------------------------|------------------------|
| State: Unencrypted                                                                                                    |                        |
| E TREEL SSUPEZAEUSZTBU SN:RTLN852305D73P2RGN 3.20TR<br>Port 4:5, Slot 11, CPU0, UMD0, BDF 82:00.0<br>State: Unencrypted                         |                        |
| ► INTEL SSDPE2KE032T80 SN:BTLN852502BB3P2BGN 3.20TB<br>Port 4:9, Slot 12, CPU0, UMD0, BDF 83:00.0                                               |                        |
| State: Unencrypted<br>▶ INTEL SSDPE2KE032T80 SN:BTLN8525029F3P2BGN 3.20TB<br>Port 4:13, Slot 13, CPU0, UMD0, BDF 84:00.0<br>State: Unencrupted  |                        |
| Physical Drives (Non-supported or without                                                                                                    |                        |

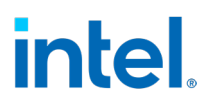

## **2.4 Drive Revert**

<span id="page-13-0"></span>1. After system boot up, go to BIOS Menu, find Intel® VROC SED Manager then go to Drive Management.

<span id="page-13-1"></span>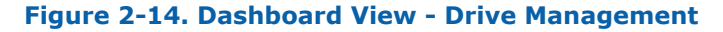

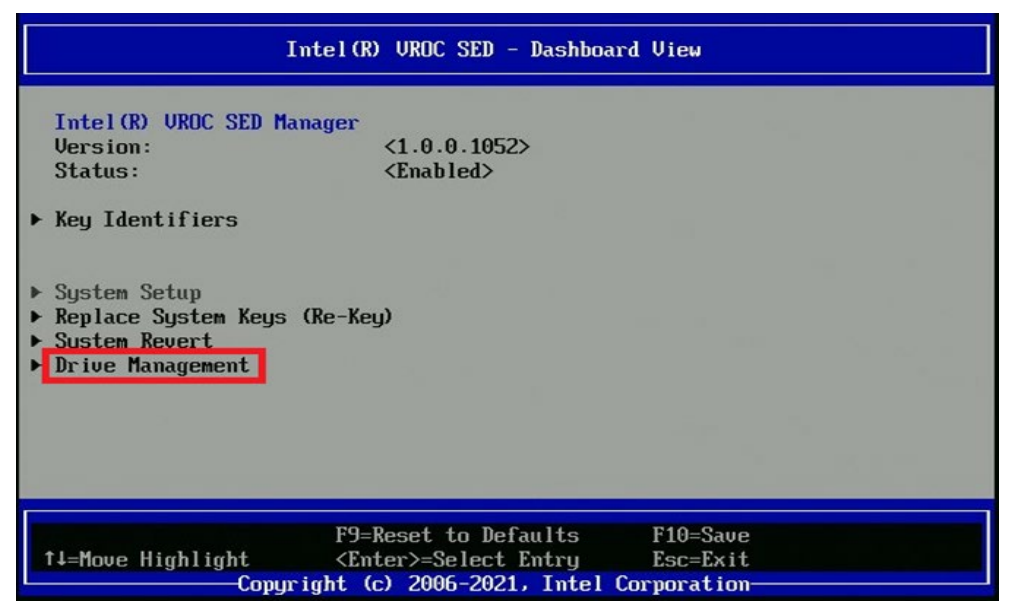

2. Select drive to disable self-encrypting and open it.

#### <span id="page-13-2"></span>**Figure 2-15. Drive Management**

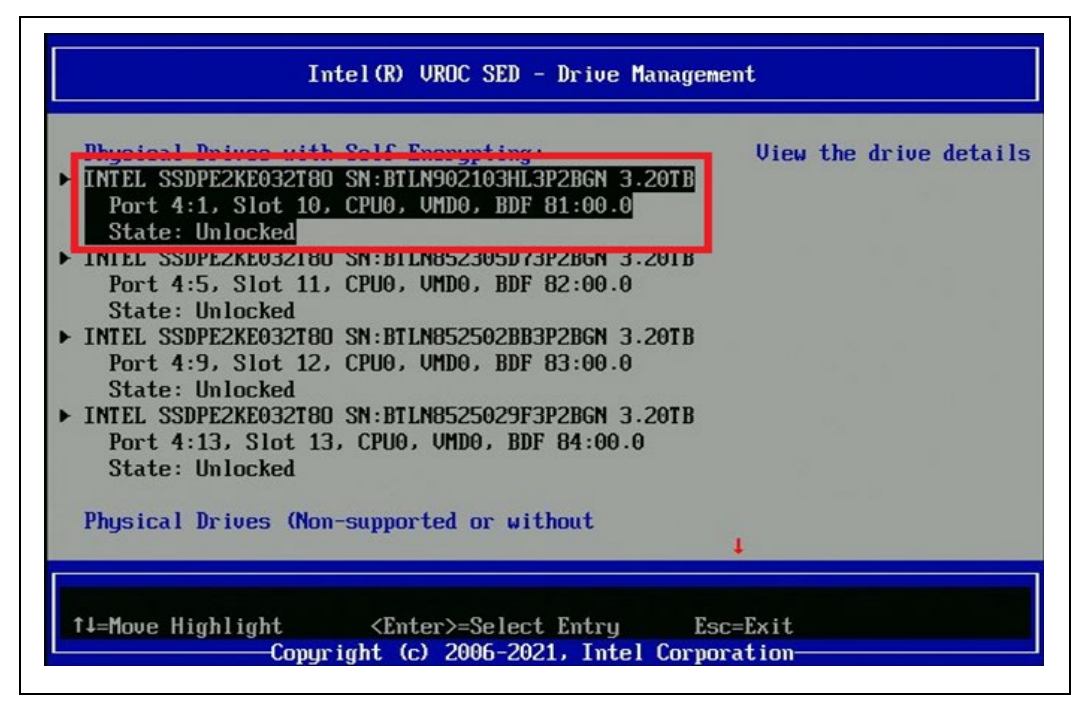

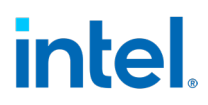

3. Click Prepare drive for removal (Secure Erase)

#### <span id="page-14-0"></span>**Figure 2-16. Drive Details**

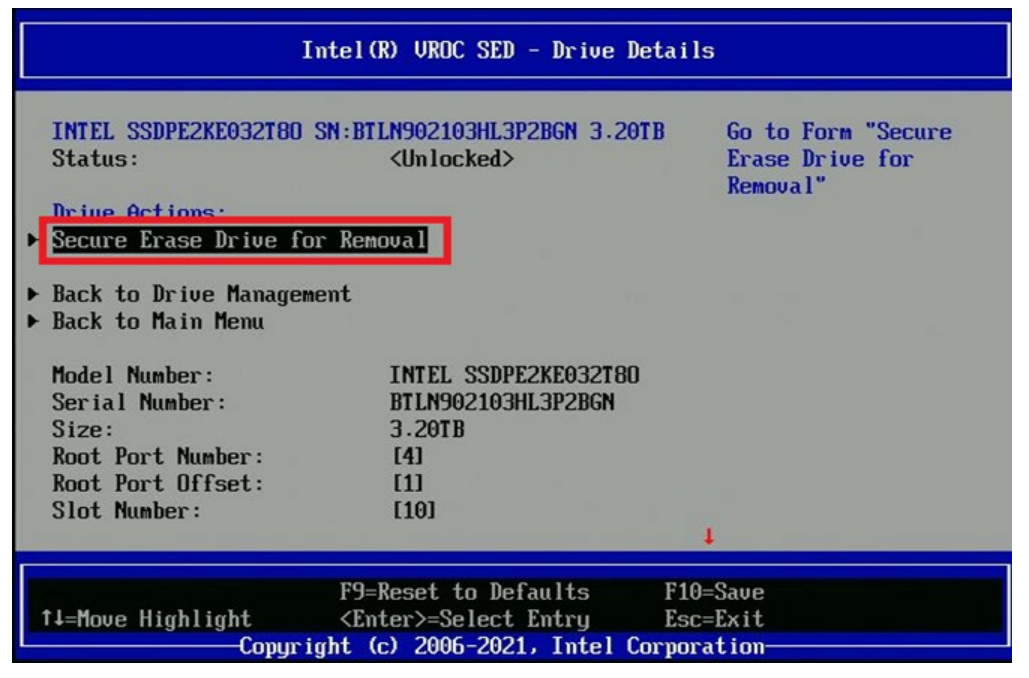

4. Check the Confirm Box.

#### <span id="page-14-1"></span>**Figure 2-17. Secure Erase Drive for Removal – Confirm Box**

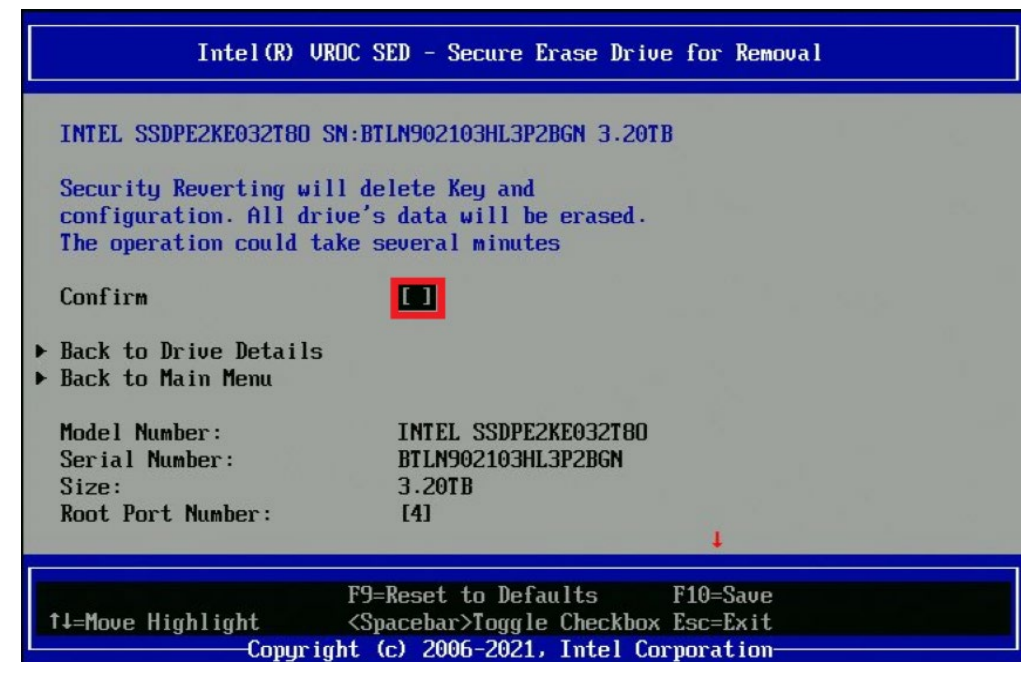

5. Execute Secure Erase - Prepare drive for removal.

<span id="page-15-0"></span>**Figure 2-18. Secure Erase Drive for Removal**

|                                          | Intel (R) UROC SED - Secure Erase Drive for Removal      |                                       |
|------------------------------------------|----------------------------------------------------------|---------------------------------------|
|                                          | <b>INTEL SSDPE2KE032T80 SN:BTLN902103HL3P2BGN 3.20TB</b> | The drive will be<br>reverted to OPAL |
| Security Reverting will delete Key and   |                                                          | manufacturing-inactive                |
|                                          | configuration. All drive's data will be erased.          | state (all data on                    |
| The operation could take several minutes |                                                          | the drive will be                     |
| Confinn                                  | $\mathbf{m}$                                             | securely erased).<br>A configuration  |
| Execute Secure Erase Drive for Removal   |                                                          | changing like                         |
|                                          |                                                          | hot-remove or hot-add                 |
| $\triangleright$ Back to Drive Details   |                                                          | during the operation                  |
| ▶ Back to Main Menu                      |                                                          | is not recommended.                   |
|                                          |                                                          |                                       |
| Model Number:                            | INTEL SSDPE2KE032T80                                     |                                       |
| Serial Number:                           | <b>BTLN902103HL3P2BGN</b>                                |                                       |
| Size:                                    | 3.20TB                                                   |                                       |
|                                          |                                                          |                                       |
|                                          | F9=Reset to Defaults F10=Save                            |                                       |
|                                          |                                                          |                                       |
|                                          | Copuright (c) 2006-2021, Intel Corporation               |                                       |

After a successful erase, the following screen appears.

#### <span id="page-15-1"></span>**Figure 2-19. Secure Erase Drive for Removal– Completed Successfully Message**

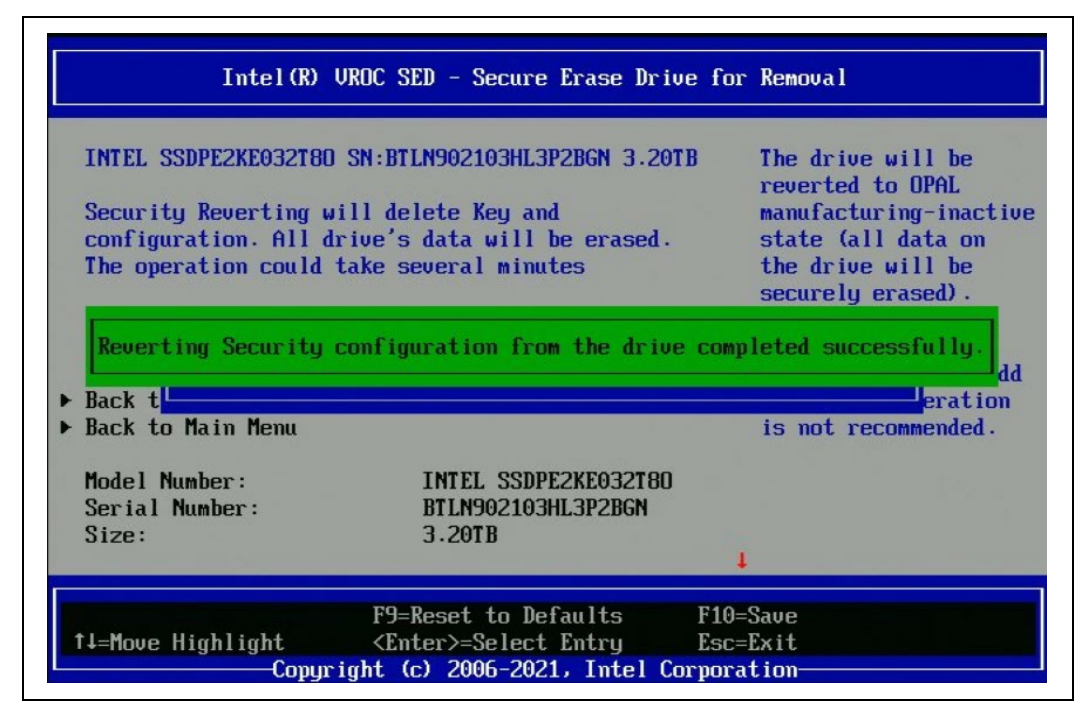

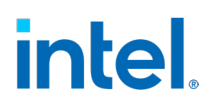

6. Return to the Main Menu.

#### <span id="page-16-0"></span>**Figure 2-20. Secure Erase Drive for Removal– Back to Main Menu**

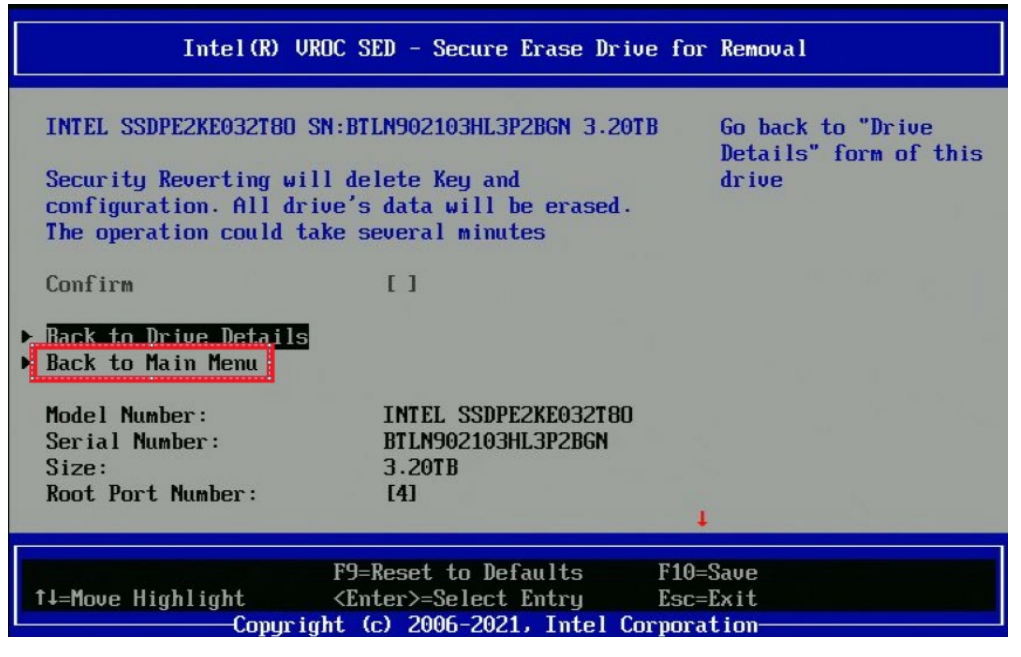

7. Select Drive Management.

#### <span id="page-16-1"></span>**Figure 2-21. Dashboard View – Drive Management**

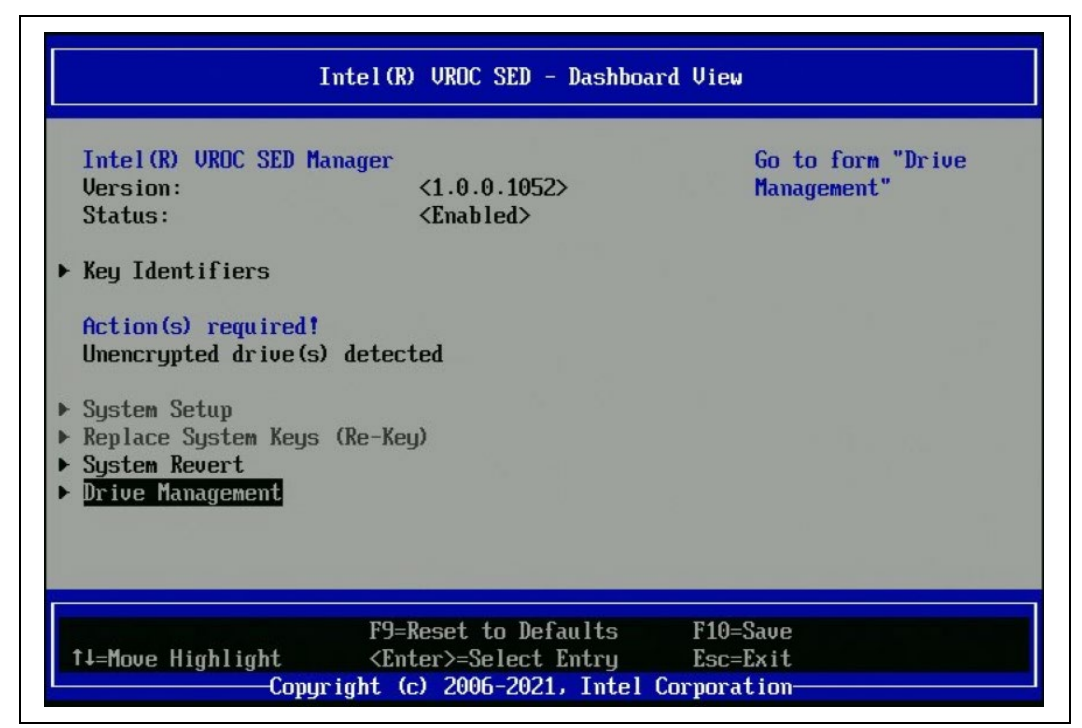

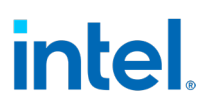

After success revert in Drive Management, status changes to Unencrypted.

<span id="page-17-1"></span>**Figure 2-22. Drive Management - Unencrypted**

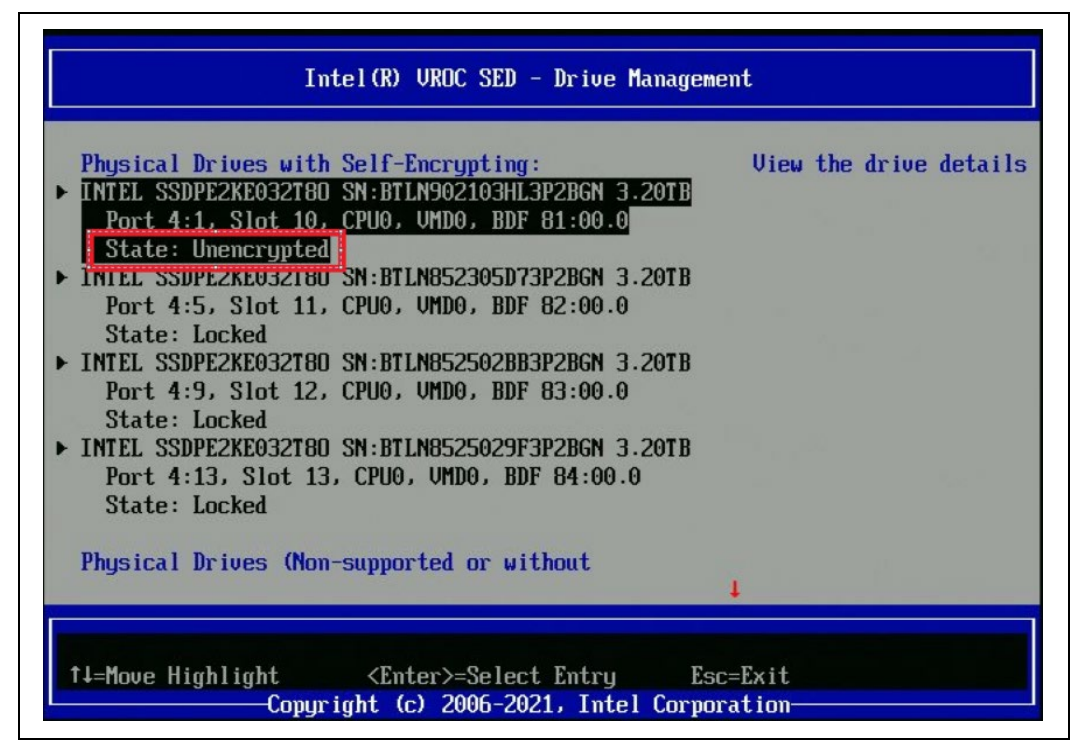

<span id="page-17-0"></span>**NOTE:** After platform reboot drive is encrypted again because self-encrypting is enabled on the platform, to disable it on platform execute step 2.

### **2.5 Execute PSID Revert - Revert Drive to Factory Default**

1. After system boot up, go to BIOS Menu, find Intel® VROC SED Manager then go to Drive Management.

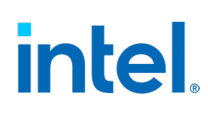

<span id="page-18-0"></span>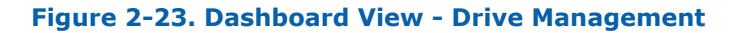

| Intel (R) UROC SED Manager                                                                                       |                                                      | Go to form "Drive" |
|----------------------------------------------------------------------------------------------------|------------------------------------------------------|--------------------|
| <b>Version:</b>                                                                                                  | (1.0.0.1095)                                         | Management"        |
| Status:                                                                                                    | $\Delta$ lisabled - Incompatible<br>device detected> |                    |
| Problem(s) detected!<br>System Setup<br>Replace System Keys (Re-Key)<br><b>System Revert</b><br>Drive Management | Automatic unlocking or provisioning has failed       |                    |
|                                                                                                    |                                                      |                    |
|                                                                                                    | F9=Reset to Defaults                                 | $F10 = Save$       |

2. Select the drive with status Foreign and click.

#### <span id="page-18-1"></span>**Figure 2-24. Dashboard View - Drive Management - Foreign**

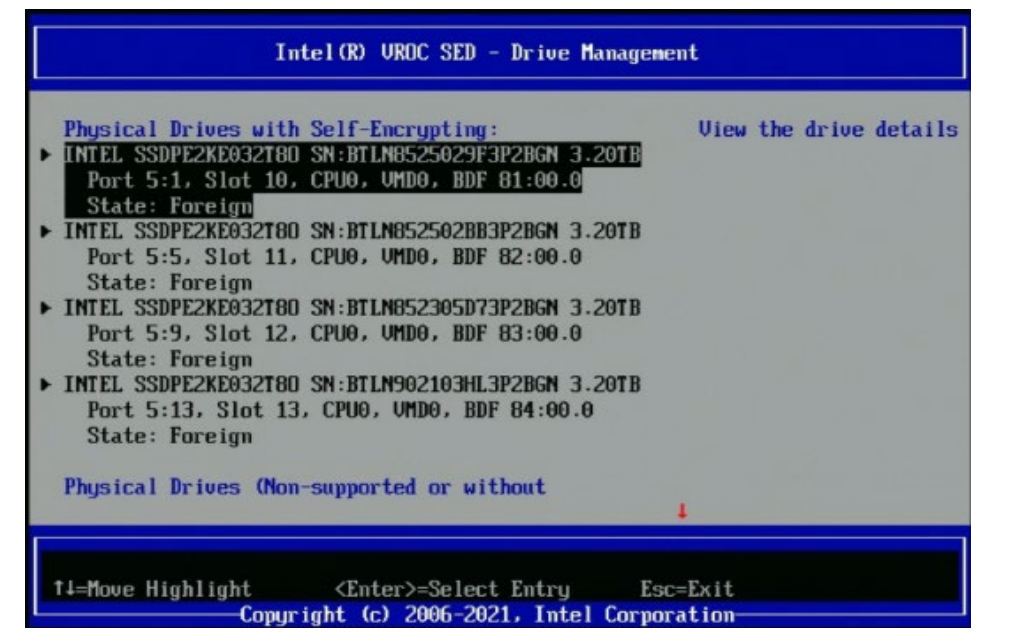

#### 3. The following screen appears. Click PSID Revert.

#### <span id="page-19-0"></span>**Figure 2-25. Drive Details**

| Status:                                           | INTEL SSDPE2KE032T80 SN:BTLN0525029F3P2BGN 3.20TB<br><i><b>Cforeign&gt;</b></i> | 60 to Form PSID<br>Revert" |
|---------------------------------------------------|---------------------------------------------------------------------------------|----------------------------|
| <b>Drive Actions:</b>                             |                                                                                 |                            |
| <b>PSID Revert</b>                                |                                                                                 |                            |
|                                                   |                                                                                 |                            |
| F Back to Drive Management<br>> Back to Main Menu |                                                                                 |                            |
|                                                   |                                                                                 |                            |
| Model Number:                                     | INTEL SSDPEZKEB32T80                                                            |                            |
| Serial Number:                                    | <b>BTLNES-25029F3P2BGN</b>                                                      |                            |
| Size:                                             | 3.20TB                                                                          |                            |
| <b>Root Port Number:</b>                          | [5]                                                                             |                            |
| Root Port Offset:                                 | $\mathbf{u}$                                                                    |                            |
| Slot Number:                                      | [10]                                                                            |                            |
|                                                   |                                                                                 |                            |
|                                                   | F9=Reset to Defaults F10=Save                                                   |                            |
|                                                   |                                                                                 |                            |

4. Enter the 32-character PSID. This is printed on the drive case.

#### <span id="page-19-1"></span>**Figure 2-26. PSID**

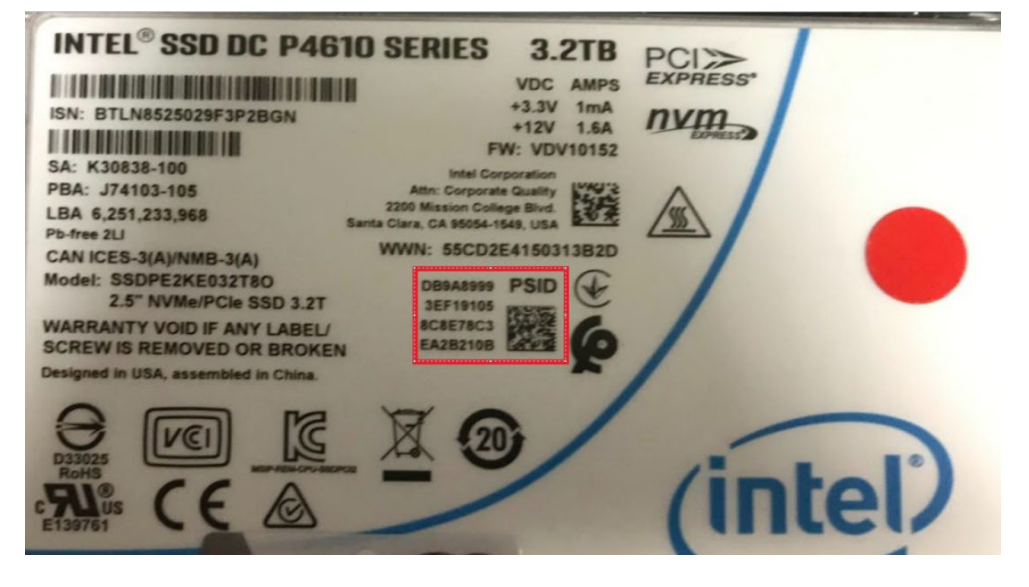

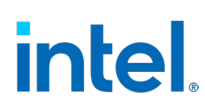

#### <span id="page-20-0"></span>**Figure 2-27. PSID Revert**

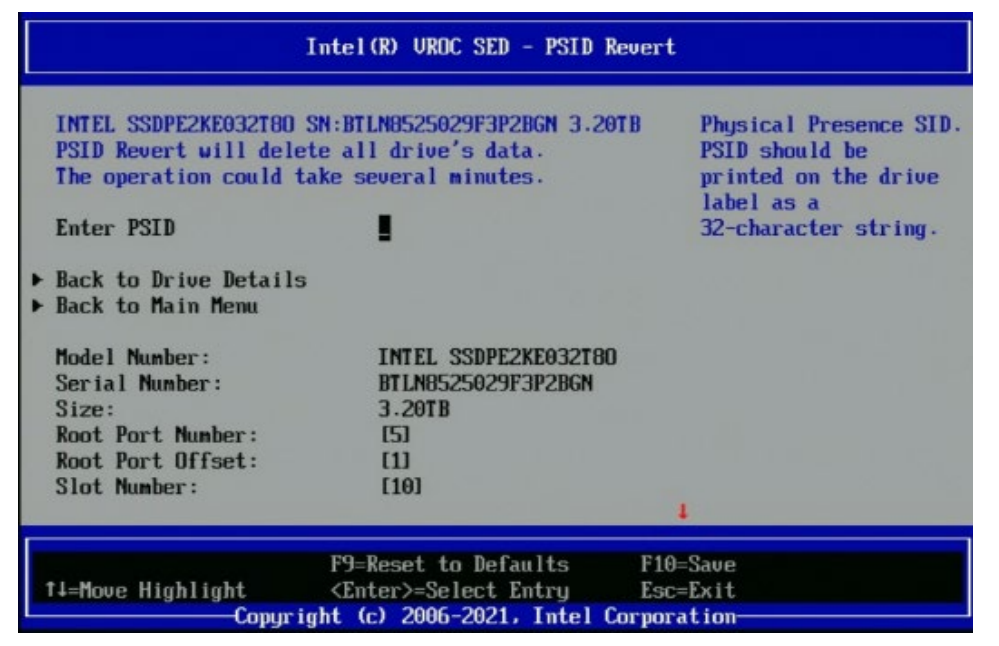

The following message appears.

<span id="page-20-1"></span>**Figure 2-28. PSID Revert Massage**

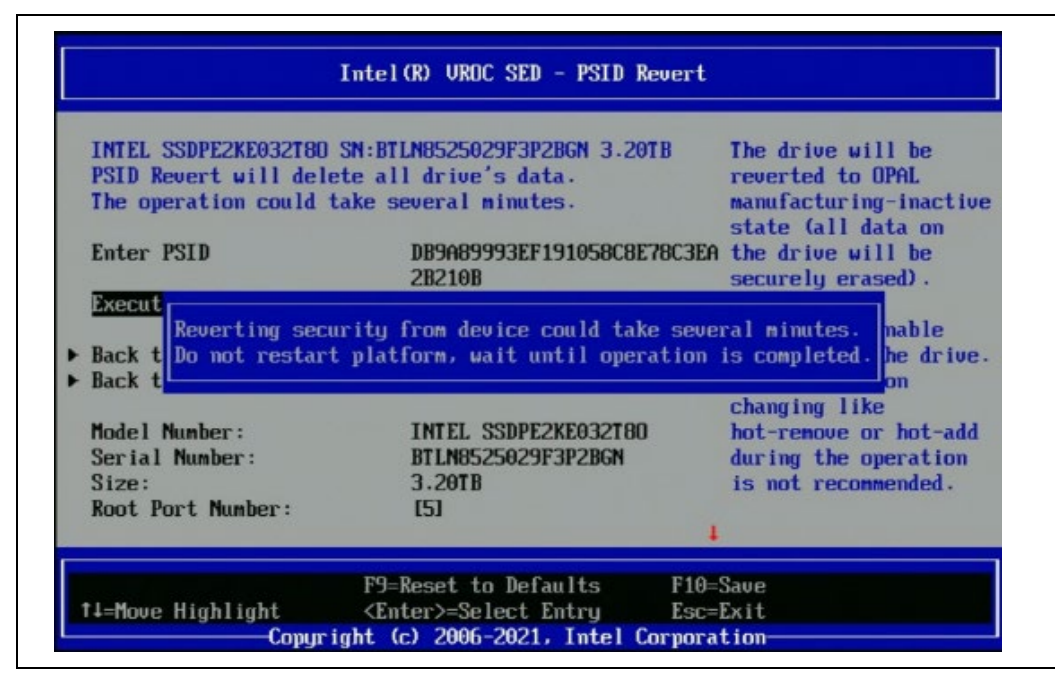

After successful revert, the following screen appears.

<span id="page-21-0"></span>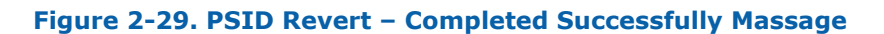

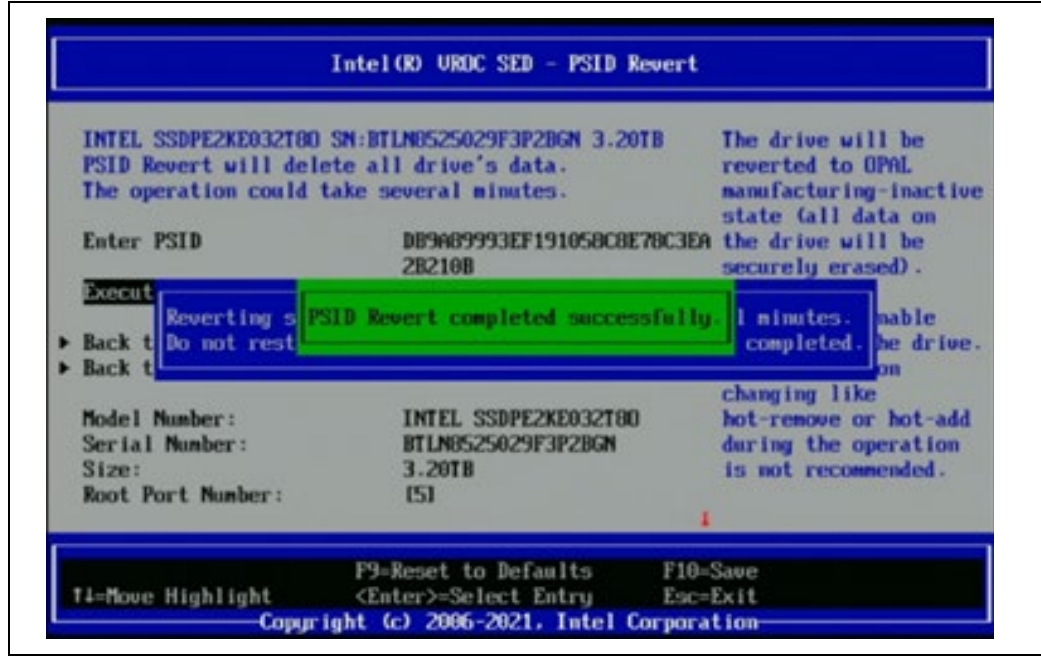

5. Return to Main Menu.

#### <span id="page-21-1"></span>**Figure 2-30. PSID Revert –Main Menu**

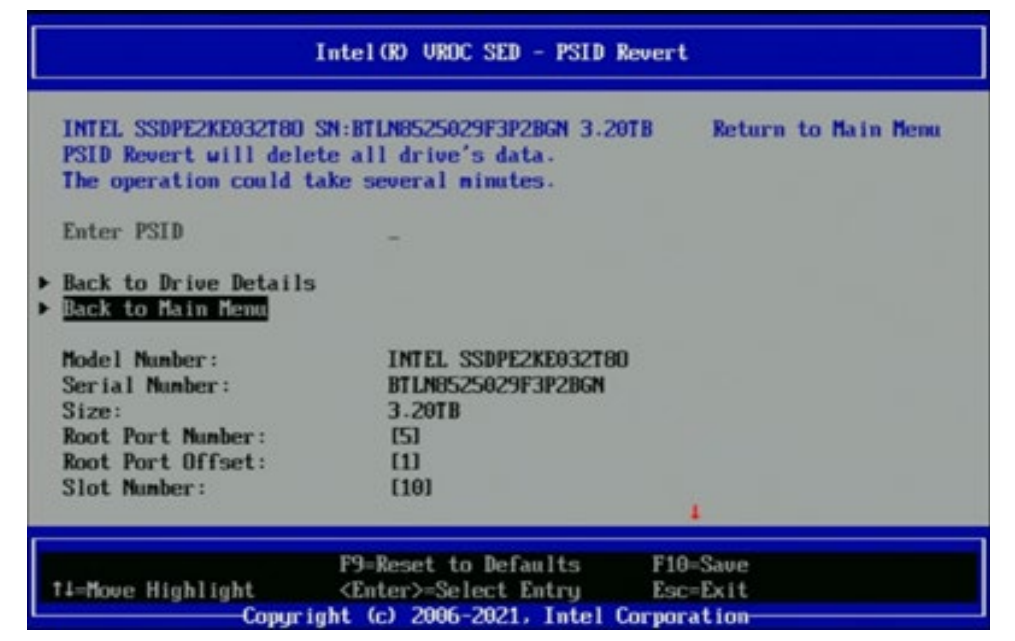

6. Go to Drive Management. The status for the drive is Unencrypted.

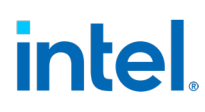

<span id="page-22-1"></span>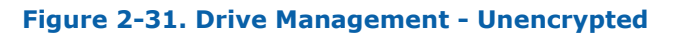

| Physical Drives with Self-Encrypting:<br>INTEL SSDPE2KE032T80 SN:BTLN6525029F3P2BGN 3.20TB<br>Port 5:1, Slot 10, CPU0, UMD0, BDF 81:00.0<br>State: Unencrupted<br>INTEL SSDPE2KEG32T80_SN:KTLN652562BB3P2BAL3.20TB<br>Port 5:5, Slot 11, CPU0, UMD0, BDF 82:00.0<br><b>State: Foreign</b><br>INTEL SSDPE2KER32T80 SN:RTLNF52305D73P2B3N 3.20TR<br>Port 5:9, Slot 12, CPUO, UMDO, BDF 83:00.0<br><b>State: Foreign</b><br><b>INTEL SSDPE2KE032T80 SN:BTLN902103HL3P2BAN 3.20TB</b><br>Port 5:13, Slot 13, CPU0, UMD0, BDF 84:00.0<br><b>State: Foreign</b> | View the drive details |
|----------------------------------------------------------------------------------------------------|------------------------|
| Physical Drives Chon-supported or without                                                                                                    |                        |

<span id="page-22-0"></span>**NOTE:** After successful PSID revert, rebooting the platform is required.

### **2.6 Replace System Keys (Rekey) – Perform a Change of All Keys**

1. After the system boots up, go to the BIOS menu, find Intel® VROC SED Manager then enter System Revert. All secured drives are displayed.

```
Figure 2-32. Dashboard View – Re-Key
```
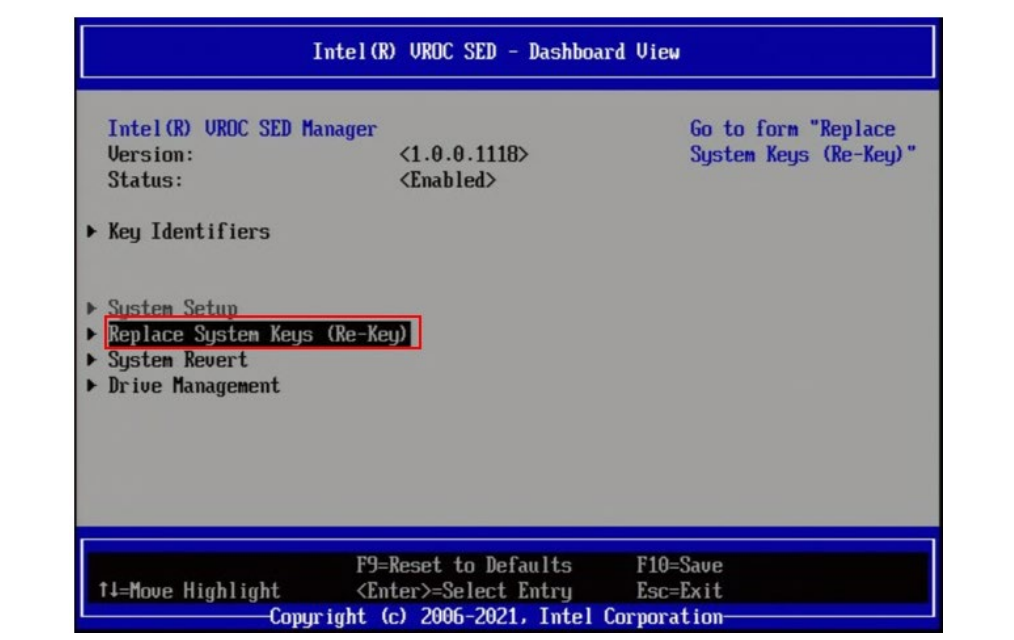

2. Select Execute System Re-Key.

### <span id="page-23-1"></span>**Figure 2-33. Replace System Keys (Re-Key)**

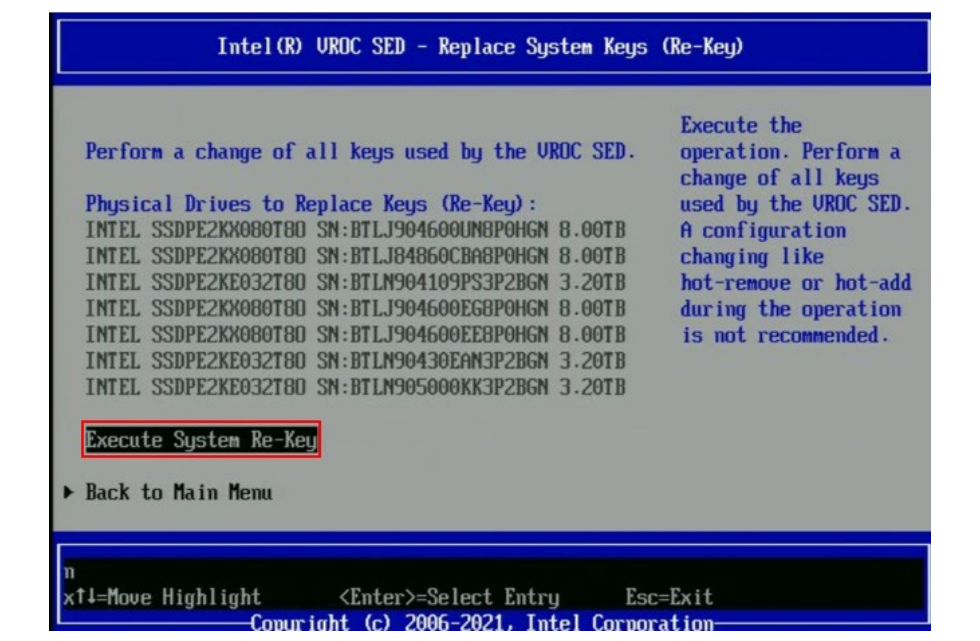

The following screen appears.

#### <span id="page-24-0"></span>**Figure 2-34. Re-Key Completed Successfully Message**

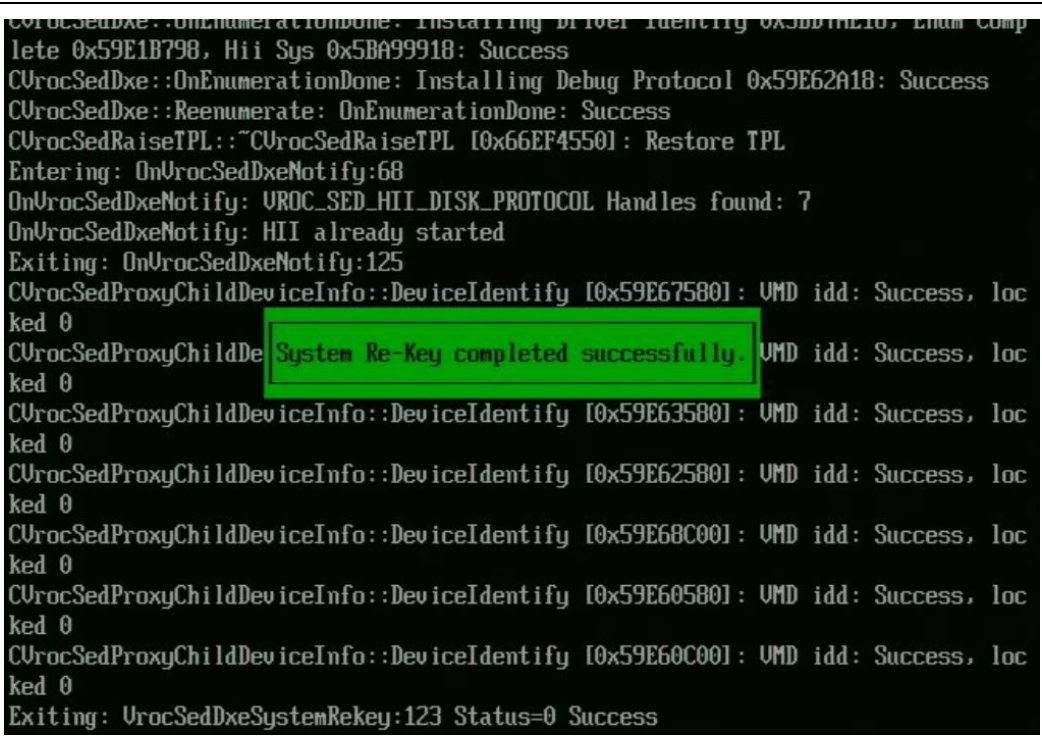

3. Return to the SED Manager Main Menu and select Key Identifier.

The following screen appears.

#### <span id="page-24-1"></span>**Figure 2-35. Key Identifiers**

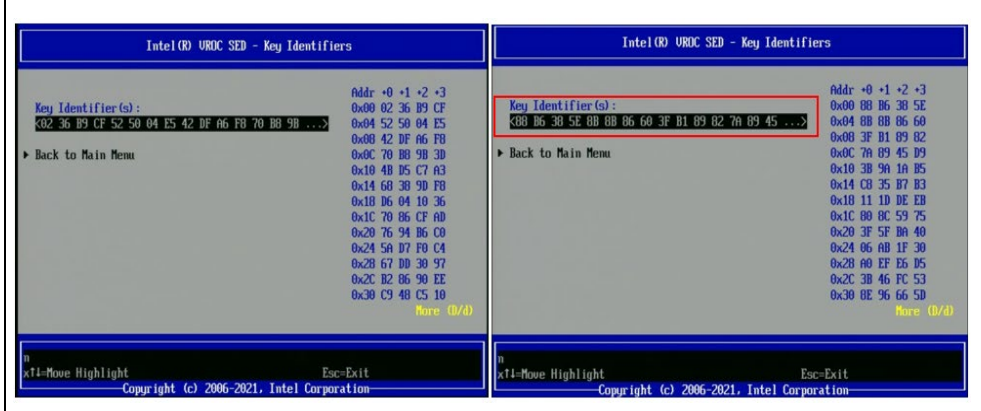

**NOTE:** During Re-Key operation, the configuration change like Hot-remove or Hot-add is not recommended.

#### *Limitations*

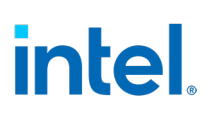

# *3 Limitations*

<span id="page-25-1"></span><span id="page-25-0"></span>When the disk has been SED Encrypted by VROC UEFI, A configuration changing like hot-remove or hot-add during the operation under OS level is not recommended so far till later VROC support SED configuration changing from OS level.

### **3.1 Windows\***

SED hot-plug is not recommended on Windows when a drive has been VROC encrypted, the hot-plug disk will no longer be able to access correctly as below and will have the Volume rebuild will not trigger. The system reboot is required to have VROC UEFI driver to over-provision to unlock the encrypted disk to be able to access again.

#### <span id="page-25-3"></span>**Figure 3-1. Windows\* Warning**

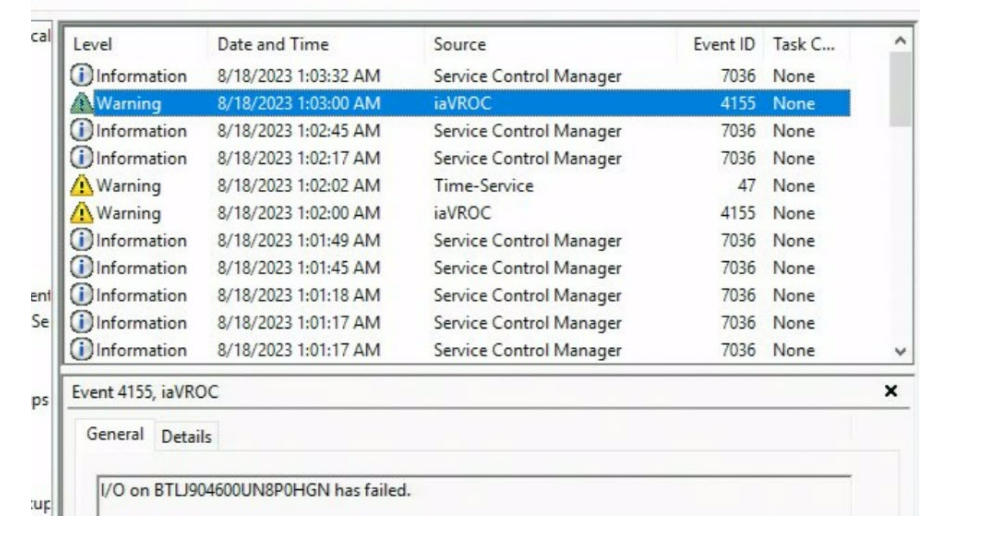

### **3.2 Linux\***

<span id="page-25-2"></span>SED hot-plug is not recommended on Linux\* when a drive has been VROC encrypted, the hot-plug disk will no longer be able to read correctly as below, and the volume rebuild will not be triggered. The system reboot is required to have VROC UEFI driver to over-provision to unlock the encrypted disk to be able to access again.

#### <span id="page-26-0"></span>**Figure 3-2. Linux\* Warning**

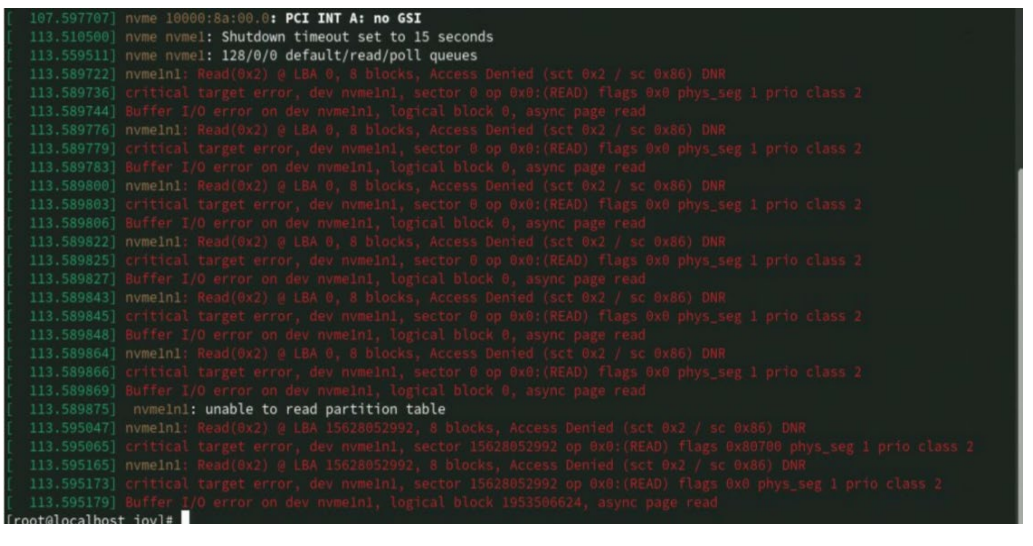

**§§**